# **Inhalts-Abschnitt: Formular und Element-Einstellungen**

Der **Inhalts-Abschnitt** ist das **Hauptwerkzeug** für die Anzeige von **Texten, Bildern und Links**  auf einer Seite der Homepage; (Typen, Gruppe Inhaltselemente; vgl. A.6).

Das **Formular** ( $\mathcal{O}$ ) bietet folgende Felder an: Titel, Text, Bild, Link sowie Galerie-Titel und speichert den Inhalt mit einer eindeutigen Element-ID als Content ab. Derselbe Inhalt kann mehrfach durch Hinzufügen des Inhalts-Abschnittes auf dieser oder anderen Seiten angezeigt werden (Wiederverwenden, vgl. B.2).

In den Element-Einstellungen ( $\bullet$ ) bestimmt der Formatter das Layout der Darstellung. Unter Einstellungen kann für **Felder** gesteuert werden, **ob und wie** dieses Feld **dargestellt** werden. Alle Element-Einstellungen können je Position unterschiedlich gewählt werden. Unabhängig von den Element-Einstellungen - z.B. Ausblenden eines Feldes - bleibt der gespeicherte Inhalt des Formulars unverändert!

Die **Sichtbarkeit** eines Inhalts-Abschnitt kann in den **Element-Einstellungen** auf ausgewählte **Bildschirmgrößen** eingeschränkt werden (z.B.: *nur bei dieser Größe* oder *nur auf allen anderen Größen*).

### l **Inhalts-Abschnitt bearbeiten**

- **»** Symbolleiste des Elements anzeigen
- Diese Kurz-Anleitung gilt exemplarisch für die meisten Inhaltselemente (ausführlich: **B.1**).
- Bearbeiten **»** das **Formular** öffnen
- **(3)** » Felder ausfüllen und bei Bedarf die Abschnitte Bild und Link öffnen (+)
- Speichern & schließen **»** Inhalt speichern und Inhalts-Abschnitt auf der Seite anzeigen
- **» Element-Einstellungen** überprüfen und bei Bedarf bearbeiten!
- OK **»** Element-Einstellungen für diese Position bestätigen

## Formular: Inhalts-Abschnitt **Element-Einstellungen**

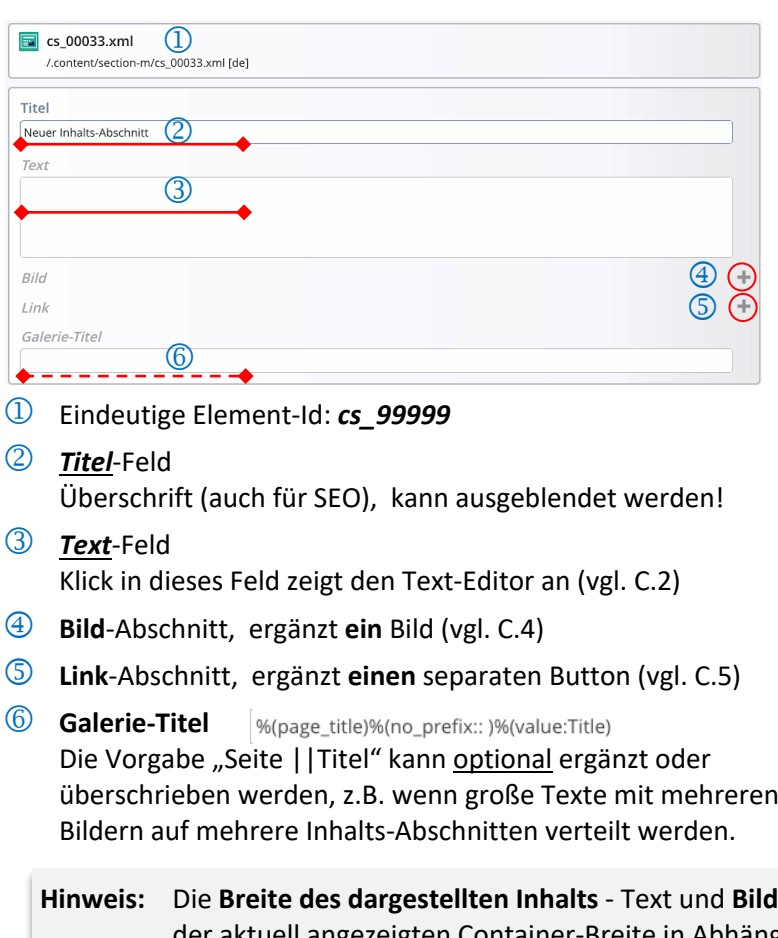

 $\star \mathfrak{p}$  on  $\mathfrak{m}$ 

Der Formatter "Text und Bild" kombiniert die Einstellungen Text (Titel/Überschrift, Text, Link-Abschnitt) und Bild. Die Optionen werden in C.6 bis C.9 erklärt.

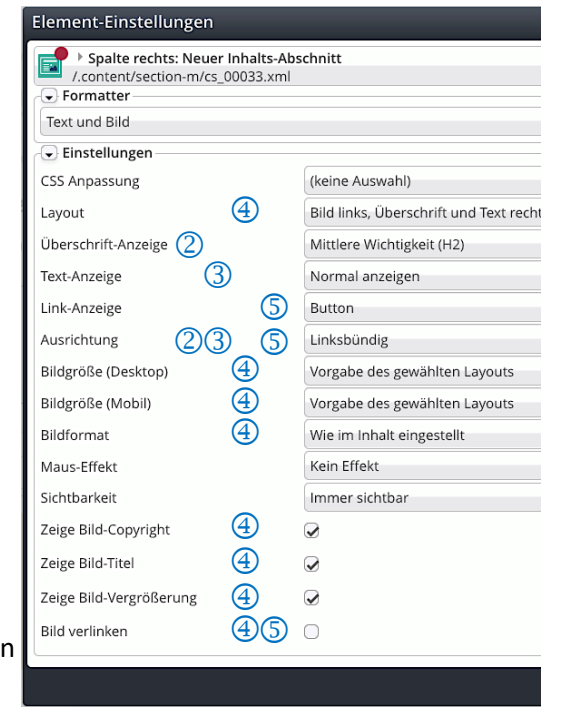

 $\mathsf{X}$ 

 $d$  - orientieren sich dynamisch an e in Abhängigkeit von der Bildschirmgröße. Mit dem Direct-Edit-Symbol @wird das Element mit roten Randstrichen gezeigt.

Neuer Inhalts-Abschnitt

# **Text eingeben, bearbeiten und formatieren (Texteditor)**

Der **Texteditor** steht *nur* für das Feld *Text* zur Verfügung und wird mit Beginn der Eingabe eingeblendet.

Die Symbole der auf den aktuell eingegebenen Text anwendbaren Funktionen sind schwarz dargestellt:

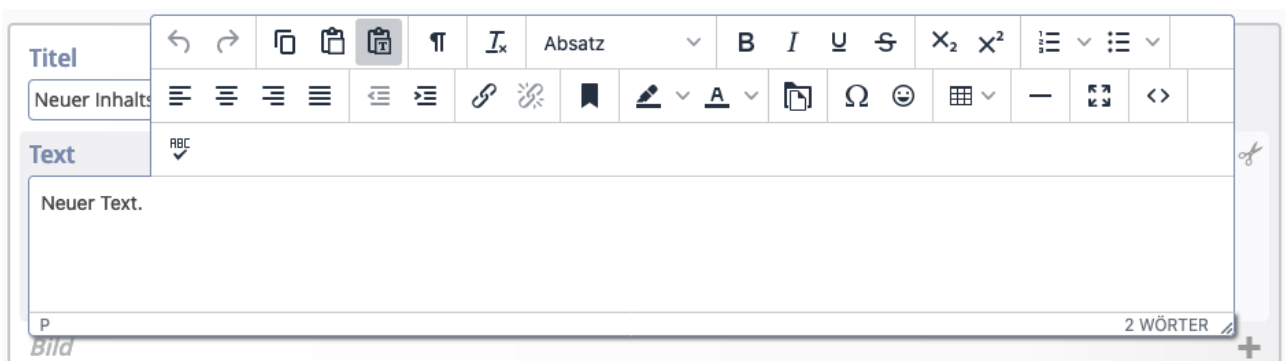

In *Text* können Fließtext und Zeilenschaltungen eingegeben und über die **Symbole** "formatiert" werden.

Über die  $\mathscr V$  kann bei Bedarf das Text-Feld komplett gelöscht (=entfernt) werden.

An der unteren rechten Ecke <sup>2 WÖRTER</sup> kann die Anzeige des Feldes *Text* im Formular verlängert werden.

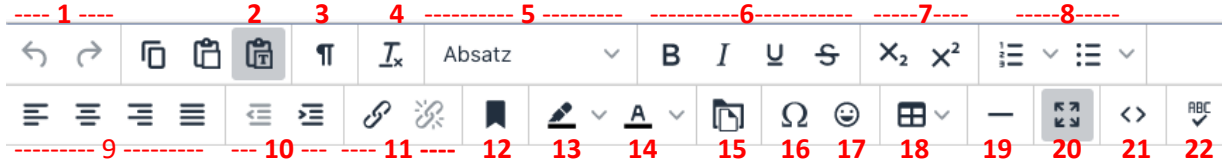

- [1]: Rückgängig, Wiederholen
- [2]: **Grau:** als **reinen** Text einfügen / **Weiß**: **mit** Formatierung
- [3]: Unsichtbare Zeichen anzeigen (z.B. geschütztes Leerz.)
- [4]: Formatierung [6/7/9/10/13/14] entfernen: wenn markiert
- [5]: Absatzformate (einschl. Kopfzeilen)
- [6]: Formatierung: fett, kursiv, unterstrichen, durchgestrichen
- [7]: Tiefgestellt | Hochgestellt
- [8]: Aufzählungen in Varianten: nummeriert, Symbole
- [9]: Zeilenausrichtung (links, zentriert, rechts, Blocksatz) \*\*)
- [10]: Einzug verkleinern | vergrößern
- [11]: Link einfügen/bearbeiten | Link entfernen
- [12]: Textmarke [13]: Hintergrundfarbe [14]: Textfarbe [15]: Downloadgalerie [16]: Sonderzeichen [17]: Emoticons [18]: Tabelle \*) [19]: Horizontale Linie [20]: Editor als **Vollbild** [21]: HTML-Code anzeigen \*) ACHTUNG: im Responsive Mode werden Tabellen ggf. nicht komplett angezeigt!

[22]: Rechtschreibprüfung

\*\*) hat VORRANG vor der Vorgabe: *Ausrichtung* in den Element-Einstellungen

Wenn **markierte Textteile** mit [STRG+C] in die Zwischenablage kopiert werden, entscheidet der Zustand von [**2**] darüber, ob beim Einfügen mit [STRG+V] die Formatierung und ggf. Links übernommen werden (Feld weiß) oder ob der Textteil als unformatierter Text eingefügt wird (Feld grau).

Für das **Schreiben von längeren Texten** bietet sich Software mit Rechtschreibprüfung auf dem PC an, z.B. Word.

In Abhängigkeit von [**2**] werden Zeilenschaltungen, Aufzählungen und Formatierungen (fett, kursiv, etc.) und Überschriften umgesetzt. Schriftgrößen und Schriftarten sowie Einrückungen werden NICHT übernommen; Tabulatoren ungenau mit Leerzeichen nachgebildet.

Damit der Fließtext auch im "Responsive Mode" auf allen Geräten sinnvoll umgebrochen werden kann, sollte **generell keine Silbentrennung verwendet werden (weder automatisch noch manuell)!**

# **Inhalts-Abschnitt: Links im Text setzen (Texteditor)**

Der Texteditor unterstützt das Setzen von **Hyperlinks im Text** mit verschiedenen Zielen:

- a) Aufruf einer **internen** Seite dieser Homepage
- b) Aufruf einer **externen** Seite
- c) Aufruf eines Mail-Programms

## $\bullet$  **Link im Text setzen**

- **»** in *Text* den **Textteil für den Link markieren** (ein bzw. mehrere Wörter)
- **»** Fenster 'Link einfügen/bearbeiten' öffnen

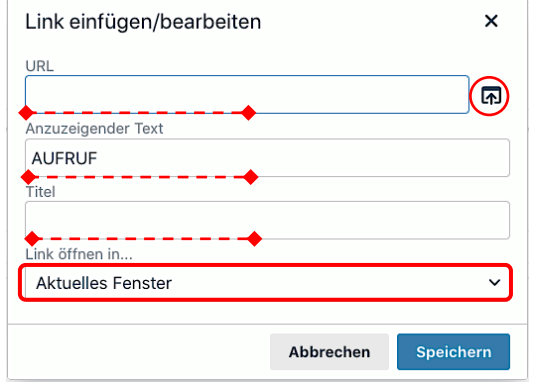

![](_page_2_Picture_12.jpeg)

#### *Anzuzeigender Text*

der markierte Text kann hier bei Bedarf noch geändert werden

#### *Titel*

alternativer Text zur Anzeige bei Mouseover (wenn abweichend von *Anzuzeigender Text*)

- *URL* **»** eintragen, bzw. bei a) Seite über Sitemap suchen:
	- **»** a) Aufruf einer **internen Seite**: mit **[1]** die Sitemap anzeigen:

![](_page_2_Picture_392.jpeg)

- **»** Seite auswählen Seite (Vorgang ist abgeschlossen!)
- **»** b) URL der **externen** Seite: **http**://www.xxx.yy eintragen
- **»** c) bei Mail: **mailto:xxx@abc.def** eintragen
- *Link öffnen in* **»** Browser-Fenster wählen
- Speichern **»** Link setzen

Titel aufsteigend

#### *Link öffnen in*

[Aktuelles Fenster] = in diesem Browser-Fenster [Neues Fenster] = neues Browser-F. öffnen; immer bei externen Seiten!

## l **Link zum Download eines PDF-Dokumentes**

Typen Galerien Kategorien Verzeichnisse Erweitert Ergebnisse

- **»** in *Text* den **Link-Text markieren** (ein bzw. mehrere Wörter)
- **(2)**  $\Box$  » Downloadgalerien anzeigen, ggf. mit Filter eingrenzen
- in der Zeile der Galerie **»** Liste der PDF-Dokumente anzeigen

**(4)**  $\sqrt{ }$  in der Zeile des PDF-Dokumentes » Symbolleiste anzeigen

# **Tipp:**

ีรา

hier kann auch in diese<br>Downloadgalerie ein Downloadgalerie ein **neues** PDF-Dokument mit **neues**

![](_page_2_Picture_33.jpeg)

 $\mathsf{X}$ 

**»** Fenster 'Link einfügen/bearbeiten' - öffnen

**»** PDF-Dokument auswählen

Exercise B.1 (Kap. Workflow)

Kapitel B-Seiten<br>//anleitung-mercury/.galleries/dokumente/Kapitel-B-Seiten/

- *Link öffnen in* **»** [Neues Fenster] einstellen  $(7)$   $\Box$
- Speichern **»** Link (zum Anzeigen in einem separaten Fenster) setzen

**Hinweis:** mehrere Hyperlinks können gesetzt werden; wirksam werden sie nach **Speichern des Formulars**!

Kapitel b

**C 3 4**

# **Inhalts-Abschnitt: Link-Abschnitt hinzufügen**

Im Formular Inhalts-Abschnitt kann über den Link-Abschnitt ein separater **Hyperlink** unterhalb des Textes erstellt werden. Der Link kann als Text oder als Button angezeigt oder mit dem Bild verknüpft werden.

![](_page_3_Picture_235.jpeg)

**Hinweis:** Diese Anleitung für den Link-Abschnitt gilt analog auch für die Link-Abschnitte in anderen Inhaltselementen, z.B. der Link-Sequenz.

**C 5**

**6**

 $\mathsf{X}$ 

#### **Inhalts-Abschnitt: Bild-Abschnitt hinzufügen**  Im Formular Inhalts-Abschnitt kann über den Bild-Abschnitt **ein** Bild dem Text hinzugefügt werden. Soll ein Bild aus einer anderen Galerie eingesetzt werden, zuerst den alten *Bildpfad* löschen!  $Bild$  $(Bild + )$ l **Bild-Abschnitt bearbeiten »** Abschnitt **Bild** öffnen Bild Bildpfad ⋖⊟ Titel Copyright **(2)**  $\Box$  » Bildgalerien anzeigen, ggf. mit Filter eingrenzen (im Beispiel, grafik') Kategorien Verzeichnisse Erweitert Typen Galerie Ergebniss Suchbegriff eingeben  $\rightarrow$ Titel aufsteigend grafik Bilder, Fotos, Grafiken von Dokumentation  $\odot$ /.galleries/bilder/ Grafik-Unterordner<br>Content/.galleries/Grafikbilder/Grafik-Unterordner/ **(3)** Q in der Zeile der Galerie » Liste der Bilder anzeigen (4) *I* im Bild » Symbolleiste anzeigen Galerien Kategorien Verzeichnisse Erweitert Typen **Tipp:** Typ: Bild  $\ast$  Galerie: Bilder, Fotos, Grafiken von Dokumentation  $\ast$  Sprache: Deutsch  $\ast$  Ignoriere Gültigkeit  $\ast$ (G hier kann auch in Datum absteigend Kleine Bilder 7 von 7 Ergebnisser ∙€⊘ diese Bildergalerie ein Unser<br>Gen **neues** Bild mit hochgeladen und **(5)**  $\checkmark$  » Bild auswählen dann ausgewählt **Bild** werden!Bildpfad /.galleries/bilder/PX-750x500.jpg  $\overline{\circ}$ PX 750x500 T. 1998<br>Dimension... 750 x 500<br>Beschreibu... Bild<br>Zuletzt geä... Dokumentation/user.max<br>Letztes Ånd... 21.06.2021 13:51:20 Titel PX 750x500 Copyright W. Keh *Copyright* **»** ggf. Copyright-Information bearbeiten (siehe unten) Eine Änderung kann mit wieder entfernt werden. *Titel* **»** ggf. Titel für diese Anzeige ändern Die Anzeige der Felder steuern **(8)** S<sup>3</sup> >> Formular speichern und schließen! die Element-Einstellungen! **Wie das Bild angezeigt wird, regeln Angaben in den Element-Einstellungen (siehe C.7).**  Ein **Ausschnitt** aus dem Bild an dieser Position kann durch erneutes Aufrufen des Formulars und der Galerie

im Bildpfad durchgeführt werden (vgl. B.10) – das **neue** Breite/Höhe-Verhältnis **= Wie im Inhalt eingestellt**.

Das Setzen des Fokuspunktes - damit dieser Bildteil immer sichtbar ist - wirkt sich auf **alle** Anzeigen dieses Bildes aus; als Standard steht er in der Bildmitte (vgl. B.9).

# **Achtung: Copyright-Angaben bei Bildern** aus Bild-Datenbanken müssen den Vorgaben der Bild-Datenbank entsprechen! Grundsätzlich soll *Copyright* richtig beim Bild (Reiter Eigenschaften) eingetragen sein **(vgl. B.8, B.9). Auf keinen Fall im Bild-Abschnitt diese Angaben ändern bzw. löschen!**

### **Hinweis:**

Diese Anleitung für den Bild-Abschnitt gilt analog auch für Bild-Abschnitte in anderen Inhaltselementen.

# **Inhalts-Abschnitt: Element-Einstellungen, Formatter: Nur Text**

Element-Einstellungen steuern, welche **Teile des Inhalts-Abschnitts** an dieser Position der Seite wie gezeigt werden; **der Formular Inhalt wird dadurch nicht geändert!** Auf dieser und den folgenden Seiten wird die Darstellung des gezeigten Formulars mit verschiedenen Einstellungen gezeigt, hier der Formatter **Nur Text**.

## l **Element-Einstellungen bearbeiten**

- **»** Symbolleiste des Elements anzeigen
- **»** Fenster 'Element-Einstellungen' öffnen
- **(3)** Formatter » **Basis-Formatter setzen**
- **»** Einstellungen auswählen
- þ **»** Schalter setzen
- OK **»** Vorgang abschließen

#### **Die Auswahlmöglichkeiten und Schalter sind gekoppelt an den gewählten Basis-Formatter!**

#### **Ausgefülltes Formular** (gilt für alle Beispiele: C.6 - C.8)

![](_page_5_Picture_389.jpeg)

#### **Anzeige-Beispiele - Formatter: Nur Text**

*Standard-Einstellung (wie oben rechts gezeigt)* **Neuer Inhalts-Abschnitt** 

.<br>Fließtext mit einem Hyperlink in der Textzeile

*Anders:* Überschrift ausblenden; Button über die ganze Breite

Fließtext mit einem Hyperlink in der Textzeile

*Anders:* Untergeordnete Wichtigkeit (H4); Text ausblenden; Überschrift verlinken Neuer Inhalts-Abschnitt

*Anders:* Hintergrund hellgrau; Ausrichtung: zentriert

#### **Neuer Inhalts-Abschnitt**

Fließtext mit einem Hyperlink in der Textzeile

![](_page_5_Picture_25.jpeg)

![](_page_5_Picture_390.jpeg)

Der Formatter **Link-Box** weitet die Link-Sensitivität auf die ganze Box aus (vgl. C.8).

Die **Einstellungen und Schalter** sind in der Regel selbsterklärend - gute Informationen gibt das  $\bullet$ .

#### *CSS-Anpassung*

Hintergrund farblich hervorheben

#### *Überschrift-Anzeige*

Wichtigkeit (SEO) - und daran gekoppelt die Schriftgröße; alternativ Überschrift ausblenden

# *Text-Anzeige*

Normal / Vergrößert / ausblenden

### *Link-Anzeige* \*)

**Button** Button über die ganze Breite Kleiner Button Einfacher Text-Link Überschrift verlinken Link ausblenden

#### *Ausrichtung*

Linksbündig/Zentriert/Rechtsbündig/Blocksatz

*Maus-Effekt* \*)

#### Optische Effekte bei Mouseover

#### *Sichtbarkeit*

Steuert, bei welcher Bildschirmgröße (vgl. A.4) dieser Inhalts-Abschnitt angezeigt wird.

### Immer sichtbar

Immer sichtbar Versteckt in XS, sichtbar in SM, MD, LG und XL Versteckt in XS und SM, sichtbar in MD, LG und XL Versteckt in XS, SM und MD, sichtbar in LG und XL Versteckt in XS, SM, MD und LG, sichtbar in XL Sichtbar in XS, versteckt in SM, MD, LG und XL Sichtbar in XS und SM, versteckt in MD, LG und XL Sichtbar in XS, SM und MD, versteckt in LG und XL Sichtbar in XS, SM, MD und LG, versteckt in XL

Derselbe Inhalts-Abschnitt kann auf einer Seite an verschiedenen Positionen "wiederverwendet" werden und dann z.B. mit **komplementären** Einstellungen jeweils unterschiedlich abhängig von der Bildschirmgröße formatiert werden!

**\*)**

Gleiche Selektionsfelder können abhängig vom Formatter unterschiedliche Optionen anbieten!

# **Inhalts-Abschnitt: Element-Einstellungen, Formatter: Text und Bild**

Darstellung des Formulars (vgl. C.6) mit dem Formatter **Text und Bild**.

Die Element-Einstellungen bei diesem Formatter sind eine *Kombination* aus dem Formatter *Nur Text* für die Text-bezogenen und dem Formatter *Nur Bild* für die Bild-bezogenen Einstellungen, ergänzt um die **Layout-Optionen!**

Die Bildgröße für "Desktop" oder "Mobil" kann getrennt eingestellt werden (Vorgaben sind unterschiedlich).

# **Anzeige-Beispiele - Formatter: Text und Bild**

O W. Keh

# Standard-Einstellung (wie rechts gezeigt, Bild-Breite 33%)

![](_page_6_Figure_9.jpeg)

Überschrift, Text, Bild; Überschrift ausblenden; Text vergrößert; Link ausblenden; Ausrichtung: Zentriert; Bildgröße 75%, Bildformat: 3:1 - Ultra Widescreen; Bild verlinken  $\boxtimes$ 

![](_page_6_Figure_12.jpeg)

#### Bild links, Überschrift und Text rechts (eigene Spalte); Button; Bildgröße 25%; Bildformat: 1:1 - Quadratisch

![](_page_6_Picture_14.jpeg)

Bild rechts, Überschrift und Text links (das Bild umfließend); Überschrift: Geringe Wichtigkeit; Button über die ganze Breite; Ausrichtung Blocksatz; Bildformat: 2:1 - Doppelte Breite

#### **Neuer Inhalts-Abschnitt**

Fließtext mit einem Hyperlink in der Textzeile

![](_page_6_Picture_18.jpeg)

Blindtext für weitere Fließtextzeilen, die dann auch beim Formatter "Text und Bild" das Bild umfließen werden. Blindtext

für weitere Fließtextzeilen, die dann auch beim Formatter "Text und Bild" das Bild umfließen werden

![](_page_6_Picture_22.jpeg)

## Einstellungen für das Bild:

#### *Layout*

Bild links, Überschrift und Text rechts (in eigener Spalte) Überschrift, Bild, Text Überschrift, Text, Bild Bild, Überschrift, Text Überschrift oben, Bild links, Text rechts (in eigener Spalte) Überschrift oben, Bild rechts, Text links (in eigener Spalte) Überschrift oben, Bild links, Text rechts (das Bild umfließend) Überschrift oben, Bild rechts, Text links (das Bild umfließend) Bild links, Überschrift und Text rechts (in eigener Spalte) Bild rechts, Überschrift und Text links (in eigener Spalte) Bild links, Überschrift und Text rechts (das Bild umfließend) Bild rechts, Überschrift und Text links (das Bild umfließend)

### *Bildgröße* (Desktop) / (Mobil)

Vorgabe des gewählten Layouts Vorgabe des gewählten Layouts Etwa 8% (1/12) der verfügbaren Breite Etwa 16% (2/12) der verfügbaren Breite Etwa 25% (3/12) der verfügbaren Breite Etwa 33% (4/12) der verfügbaren Breite Etwa 42% (5/12) der verfügbaren Breite Etwa 50% (6/12) der verfügbaren Breite Etwa 58% (7/12) der verfügbaren Breite Etwa 67% (8/12) der verfügbaren Breite Etwa 75% (9/12) der verfügbaren Breite Etwa 83% (10/12) der verfügbaren Breite Etwa 92% (11/12) der verfügbaren Breite 100% (12/12) der verfügbaren Breite Bild ausblenden

#### *Bildformat*

![](_page_6_Picture_346.jpeg)

Bei Wie im Inhalt eingestellt gilt die **Ansicht im Bildpfad**: Original-Bild oder Ausschnitt !

### *Bild verlinken*

Schalter: ein  $\boxtimes$  / aus  $\Box$ 

 $\mathsf{X}$ 

**C**

# **Inhalts-Abschnitt: Element-Einstellungen, Formatter: Link-Box, Icon-Box**

 $\odot$ 

Neben vielen **gemeinsamen Optionen und Schaltern** (siehe C.6 und C.7) sind für andere **Formatter zusätzliche oder abweichende Auswahlmöglichkeiten** definiert!

#### **Anzeige-Beispiel - Formatter: Link-Box**

Standard-Einstellung (wie rechts gezeigt)

![](_page_7_Picture_7.jpeg)

Fließtext mit einem Hyperlink in der Textzeile

Link

**Hinweis**:

als CSS-Anpassung wird "Hintergrund...(Hellgrau)" automatisch aktiviert, aber nicht angezeigt! Alternativ manuell "Hintergrund in Weiß" setzen. **Die ganze Fläche ist für den Link sensitiv**.

#### **Anzeige-Beispiel - Formatter: Bild/Text Umdreher**

Einstellung (wie rechts gezeigt; Container 4-Spalten)

Mouseover wechselt die Darstellung.

![](_page_7_Figure_15.jpeg)

#### **Anzeige-Beispiel - Formatter: Icon-Box**

Die Box wird in der Container-Breite angezeigt, (im Beispiel 4-Spalten),

Überschrift, Icon-Symbol und Text zentriert!

Einstellung (wie rechts gezeigt), Icon: Info

![](_page_7_Figure_20.jpeg)

CSS: Hintergrund ... hellgrau, Icon: Dokument Überschrift ausblenden, Icon: Download

Neuer Inhalts-Abschnitt 目 Fließtext mit einem<br>Hyperlink in der Textzeile

![](_page_7_Picture_23.jpeg)

![](_page_7_Picture_219.jpeg)

![](_page_7_Picture_220.jpeg)

#### *Text Hintergrundfarbe*

![](_page_7_Picture_221.jpeg)

Schalter: *Text zuerst anzeigen Nicht umdrehen*

| Element-Einstellungen                                                                               |                           |    | Þ         |  |
|----------------------------------------------------------------------------------------------------|---------------------------|----|-----------|--|
| Spalte rechts: Neuer Inhalts-Abschnitt<br>≓<br>/.content/section-m/cs_00038.xml<br>$\Box$ Formatter |                           |    | ≡         |  |
| Icon-Box                                                                                            |                           |    | + 0       |  |
| Einstellungen                                                                                       |                           |    |           |  |
| CSS Anpassung                                                                                       | (keine Auswahl)           |    | $\cdot$ 0 |  |
| Überschrift-Anzeige                                                                                 | Mittlere Wichtigkeit (H2) |    | Ô<br>0    |  |
| Icon                                                                                                | Info                      |    | Ø<br>ø    |  |
|                                                                                                    |                           |    |           |  |
|                                                                                                    |                           | OK | Abbrechen |  |

#### *Icon*

Auswahl aus der Liste bzw. dem Hinweis folgen:

Das anzuzeigende Icon.

Es kann alternativ zur Auswahlliste jeder Name eines Icons aus dem Font 'Fork Awesome' direkt eingegeben werden, z.B. 'dot-circle-o'.

Die vollständige Liste aller möglichen Icons finden Sie auf der Fork Awesome website. Das Template verwendet Version 1.1.7 der Icons.

# **Inhalts-Abschnitt: Element-Einstellungen, Formatter: Darstellung als Kachel**

Mit dem Formatter **Bildkachel** kann ein Inhalts-Abschnitt auch **einzeln** als **Bildkachel** aufbereitet werden**.**

In der besonderen *Layout-Zeile für Kachel-Elemente* können **mehrere Inhalts-Abschnitte nebeneinander** mit den Formattern **Bildkachel** oder **Bild /Text Umdreher als Kachel** dargestellt werden.

Beispiel: Mehrere Kacheln in einem Container auf breiten Bildschirmen und auf einem Smartphone.

![](_page_8_Figure_7.jpeg)

#### **Layout-Zeile 'Row für Kachel-Elemente'**

Die Anzeige mehrerer Kacheln nebeneinander erfordert das Einfügen einer Layout-Zeile (Template-Elemente): **Row für Kachel-Elemente**. (siehe dazu auch G.3).

![](_page_8_Figure_10.jpeg)

Mit [STRG+E] zwischen den Direct-Edit Buttons **O** [Template-Elemente] **O**IInhaltselementel umschalten.

In den **Element-Einstellungen der** 

**Layout-Zeile** werden die **Anzahl Kacheln je Zeile** für die Bildschirmgrößen und der **Abstand** dazwischen eingestellt.

In diesen Container können mehrere Inhalts-Abschnitte mit den Formattern **Bild/Text Umdreher als Kachel** oder **Bildkachel** hinzugefügt werden - einschließlich **Überlauf-Automatik** in die nächste Zeile(n).

Das Format der Kachel wird mit dem **Bildformat** (**Element-Einstellungen der Inhalts-Abschnitte**) bestimmt; alle sollten dasselbe **Format** haben**!**

Die **angezeigte Größe** orientiert sich daran, **wieviele Kacheln jeweils in die Zeile passen!**

### **Formatter: Bildkachel**

![](_page_8_Picture_362.jpeg)

Die ganze Kachel verlinken

Button über die ganze Breite

**Button** 

Kleiner Button

Einfacher Text-Link

Link ausblenden

Überschrift verlinken

#### *Maus-Effekt* (Bildkachel) *Link-Anzeige*

Kein Effekt Kein Fffekt Schatten Anhebe-Effekt Bilddrehung Bilddrehung und Schatten Bilddrehung und Anhebe-Effekt

Schalter:

*Text komplett über Bild*

# **Row - Element-Einstellungen (s. auch G.3)**

#### Element-Einstellungen Row für Kachel-Elemente ite<br>:emplate/layout-row/lr\_00012.xml Detail-Container Auswahl Kein Detail-Contai Kachel-Finstellung 2 Kacheln für XS, SM und MD - 4 für LG und XL Kachel-Ahetand  $10$

#### Kachel-Einstellung

![](_page_8_Picture_363.jpeg)

### **Formatter: Bild / Text Umdreher als Kachel**

 $30$ 

![](_page_8_Picture_364.jpeg)

#### *Maus-Effekt* (Bild/Text-Umdreher als Kachel)

Kein Effekt Kein Effekt Rückseite beim umdrehen vergrößern

#### *Text Hintergrundfarbe*

![](_page_8_Picture_365.jpeg)

#### Schalter:

*Text zuerst anzeigen Nicht umdrehen*

 $\mathsf{X}$ 

 $\sim$ 

**C**

# **Inhalts-Abschnitt: Info anzeigen, Gültigkeit festlegen/zurücksetzen**

### $\bullet$  Info anzeigen

- **»** Symbolleiste des Inhaltselements anzeigen
- Info **»** Informationsfenster öffnen

![](_page_9_Picture_7.jpeg)

Links von Element zeigt die **Link-Ziele** an: Links zu Element zeigt alle **Seiten** an, auf

interne Seiten (!), Bild und PDF-Dokumente. denen dieses Inhaltselement eingefügt ist

![](_page_9_Picture_10.jpeg)

gilt für *Wiederverwendete* Elemente!

**»** Fenster schließen

### l **Gültigkeit festlegen / zurücksetzen**

- **»** Symbolleiste des Inhaltselements anzeigen
- **(2) H** Info » Informationsfenster öffnen
- **»** Menü öffnen
- $(4) \quad \Box$ [Erweitert] **»** Selektionsmenü 2. Stufe anzeigen
- [Gültigkeit] **»** Fenster 'Gültigkeit' öffnen

![](_page_9_Picture_19.jpeg)

- **»** bei *Gültig ab* und/oder *Gültig bis*: Kalender öffnen, **Datum und Uhrzeit** festlegen oder
	- **»** þ bei *Zurücksetzen* das Datum löschen
- OK **»** Einstellungen speichern und Fenster schließen

![](_page_9_Picture_23.jpeg)

**Das Festlegen und auch das Zurücksetzen müssen veröffentlicht werden !**

#### **Hinweise:**

Dieses Beispiel für das Inhaltselement *Inhalts-Abschnitt* gilt ebenso für *andere Inhaltselemente*!

**Gültigkeit** wirkt sich bei *wiederverwendeten* Inhaltselementen auf **allen Seiten und Positionen** aus, wo das Inhaltselement eingefügt ist; die Element-Einstellungen können bei jeder Position **anders** gesetzt werden!

![](_page_9_Picture_28.jpeg)

Bearbeite  $P$  PX 750x500 Im Explorer anzeigen Demo-Seite Zeitversetzt veröffentliche Umbenennen Löscher Info Historie Eigenschafter

 $\langle \rangle$ 

# **Flexibler Inhalt (HTML): Formular und Element-Einstellungen**

Der Typ **Flexibler-Inhalt** ist Teil der Gruppe **Fortgeschrittene Elemente** .

![](_page_10_Picture_191.jpeg)

## **Formular: Flexibler Inhalt (HTML)**

![](_page_10_Picture_192.jpeg)

#### **Editor-Funktionen** für die Anzeige in *Code*:

![](_page_10_Picture_193.jpeg)

#### Geöffneter Abschnitt **Vorschau:**

![](_page_10_Picture_194.jpeg)

## **Beispiel: Flexibler Inhalt für ein Video (YouTube) mit Vorschau Text**

![](_page_10_Picture_195.jpeg)

#### **Element-Einstellungen**

![](_page_10_Picture_196.jpeg)

#### *Überschrift-Anzeige*

![](_page_10_Picture_197.jpeg)

#### *Sichtbarkeit*

Steuert, bei welcher Bildschirmgröße (vgl. A.4) dieser Inhalts-Abschnitt angezeigt wird (siehe auch C.6)

## Immer sichtbar

Immer sichtbar Versteckt in XS, sichtbar in SM, MD, LG und XL Versteckt in XS und SM, sichtbar in MD, LG und XL Versteckt in XS, SM und MD, sichtbar in LG und XL Versteckt in XS. SM. MD und LG. sichtbar in XL Sichtbar in XS, versteckt in SM, MD, LG und XL Sichtbar in XS und SM, versteckt in MD, LG und XL Sichtbar in XS, SM und MD, versteckt in LG und XL Sichtbar in XS, SM, MD und LG, versteckt in XL

**Darstellung Flexibler Inhalt** Vorschau (Überschrift ausgeblendet)

Köln, Hohe Domkirche St. **Petrus** Teilgeläut Chrisammesse 2017

Nach Anklicken der "Vorschau" kann das Video abgespielt werden.

![](_page_10_Picture_26.jpeg)

Zur Bereitstellung des "iframe"-Codes für eine Video aus YouTube siehe Schritt-für Schritt-Anleitung in **E.8**!

 $\mathsf{X}$